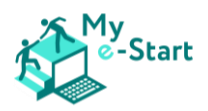

# - Наръчник -

Как да използваме онлайн курса Му e-Start

### Съдържание

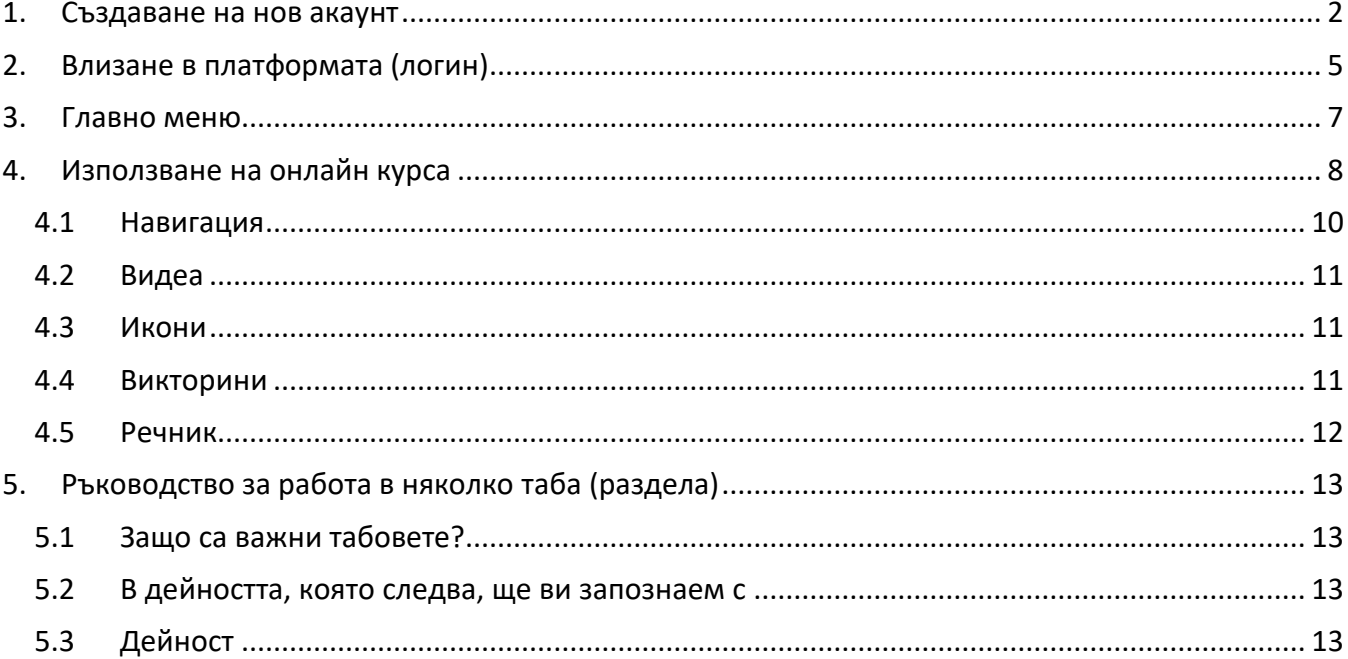

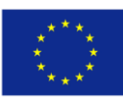

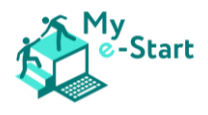

# <span id="page-1-0"></span>1. Създаване на нов акаунт

Първоначално, когато отворите връзката към платформата "My e-Start" [\(https://my](https://my-estart.dieberater.com/)[estart.dieberater.com\)](https://my-estart.dieberater.com/), ще видите следния екран:

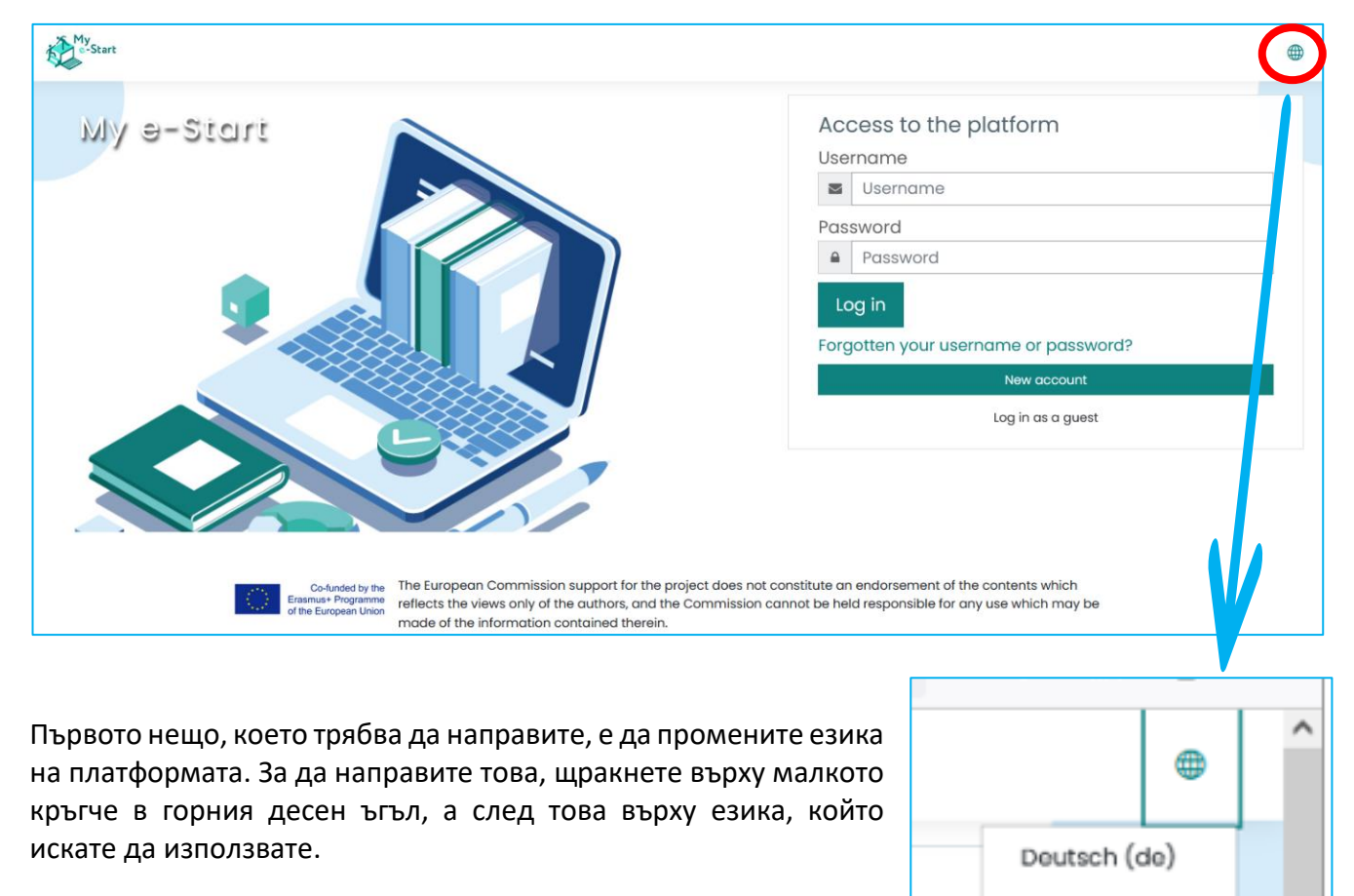

За да използвате платформата, първо трябва да създадете нов профил (акаунт). За да започнете този процес, щракнете върху "**нов профил**". Ще се отвори нова страница и ще се покаже този формуляр:

This project has been funded with support from the European Commission. This publication (communication) reflects the views only of the author, and the Commission cannot be held responsible for any use which may be made of the information contained therein. Project Number: 2020-1-DE02-KA204-007410.

English (en)

Ελληνικά (el)

Български (bg)

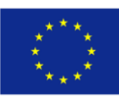

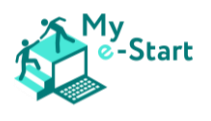

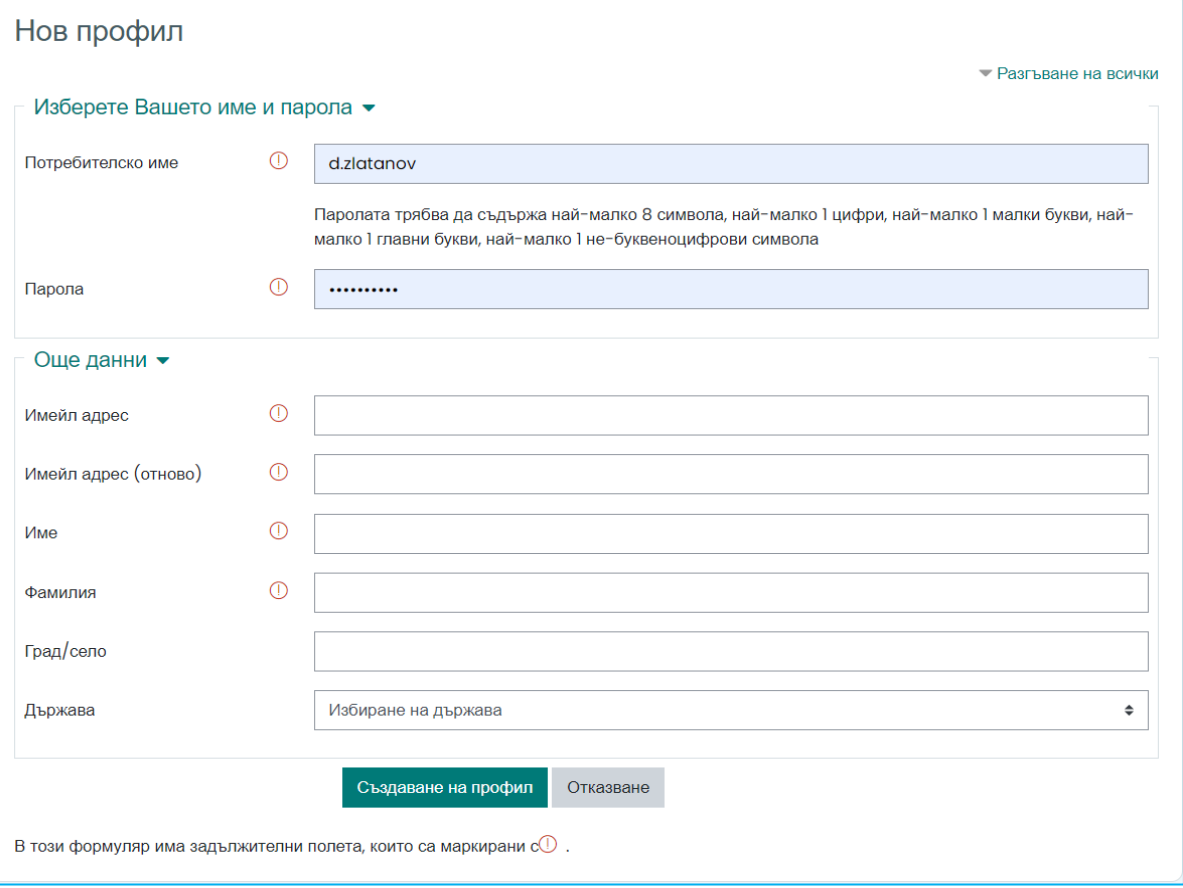

Всички полета трябва да бъдат попълнени, за да продължите:

- **Потребителско име**: изберете си потребителското име (*името на цифровата ви идентичност*), чрез което да използвате платформата. Използвайте само малки букви.
	- o **Парола**: профилът ви ще бъде защитен с парола, за да сте сигурни, че само вие можете да го използвате. Изберете парола и я въведете. Обърнете внимание на изискванията – паролата трябва да съдържа **най-малко 8 символа**, **най-малко 1 цифра**, **най-малко 1 малка буква**, **най-малко 1 голяма буква** и **най-малко 1 небуквен символ**, като например **\***, **–**, или **#**
- **Имейл адрес** (*електронна поща*): платформата трябва да знае вашия имейл адрес, моля, въведете го. Трябва да го повторите в следващото поле, за да проверите дали не сте го въвели неправилно първия път. Ако нямате имейл адрес, последвайте тази връзка, за да си създадете:

[https://accounts.google.com/signup/v2/webcreateaccount?hl=bg&flowName=GlifWebSignIn&f](https://accounts.google.com/signup/v2/webcreateaccount?hl=bg&flowName=GlifWebSignIn&flowEntry=SignUp) [lowEntry=SignUp](https://accounts.google.com/signup/v2/webcreateaccount?hl=bg&flowName=GlifWebSignIn&flowEntry=SignUp)

- **Име:** въведете първото си име в това поле
- **Фамилия:** въведете фамилията си в това поле
- **Град:** въведете името на града, където живеете
- **Държава:** изберете от списъка с държави тази, в която живеете

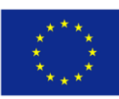

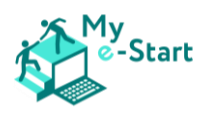

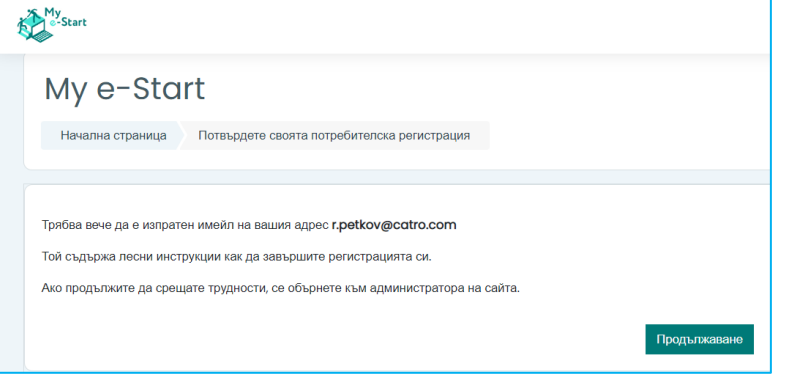

След като попълните всички полета, можете да продължите, като кликнете върху "**създаване на профил**". На следващия екран платформата ви информира, че скоро ще получите имейл за потвърждение.

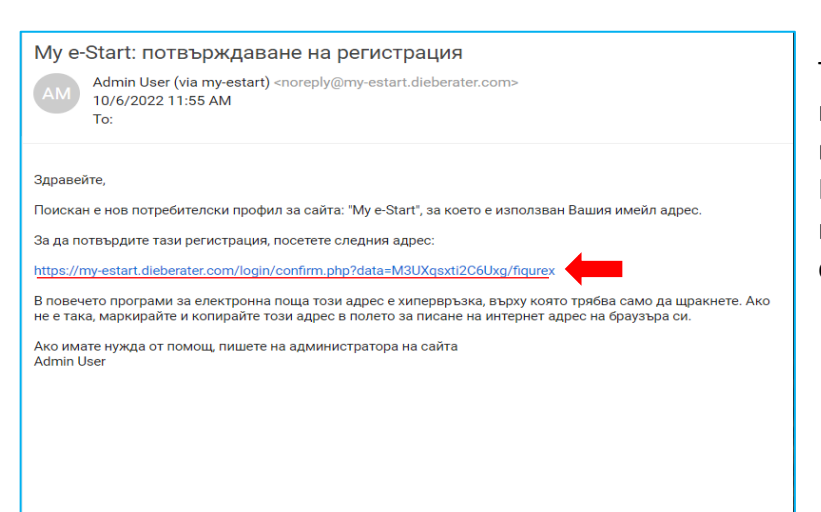

Този имейл за потвърждение ще бъде изпратен на имейл адреса, който сте въвели в полето "имейл адрес". Кликнете върху посочената връзка в имейла, за да завършите регистрацията си

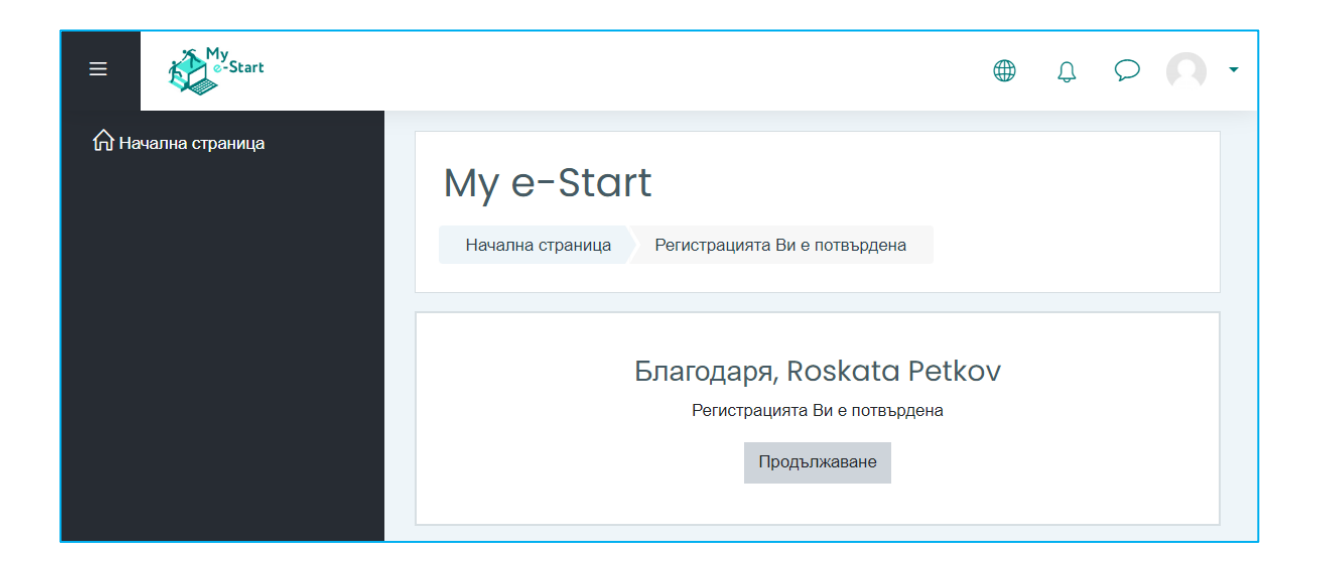

#### Това беше последната стъпка и регистрацията ви вече е завършена.

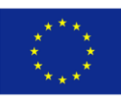

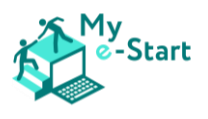

# <span id="page-4-0"></span>2. Влизане в платформата (логин)

След като завършите регистрацията, можете да започнете да използвате платформата. Отворете уебсайта [https://my-estart.dieberater.com/,](https://my-estart.dieberater.com/) за да получите достъп до следния екран:

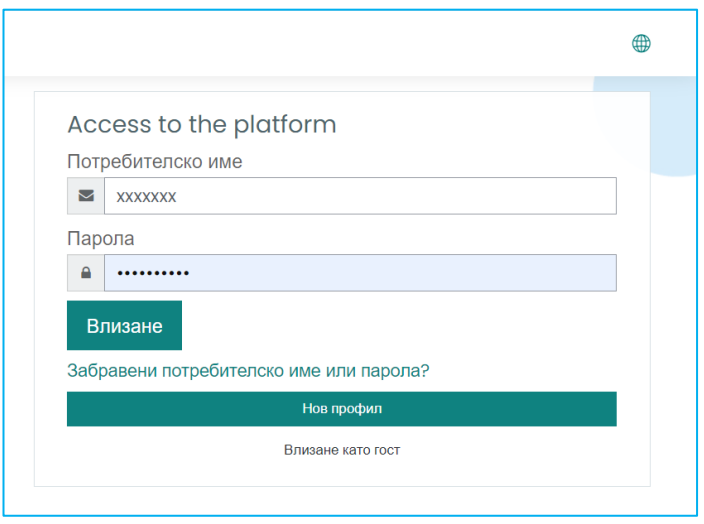

Въведете потребителското си име и парола в съответните полета и докоснете или щракнете върху "**Влизане**". Ако сте въвели правилните си потребителско име и парола, ще сте влезли успешно. Следващият екран ще изглежда по следния начин:

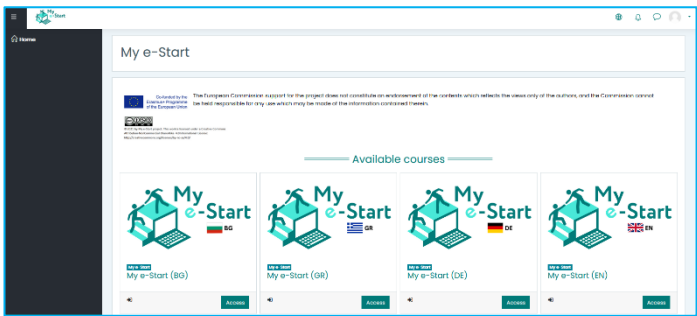

Ако сте сгрешили потребителското име или паролата, влизането няма да се осъществи и вместо това ще видите този екран:

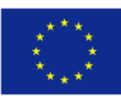

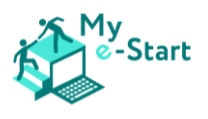

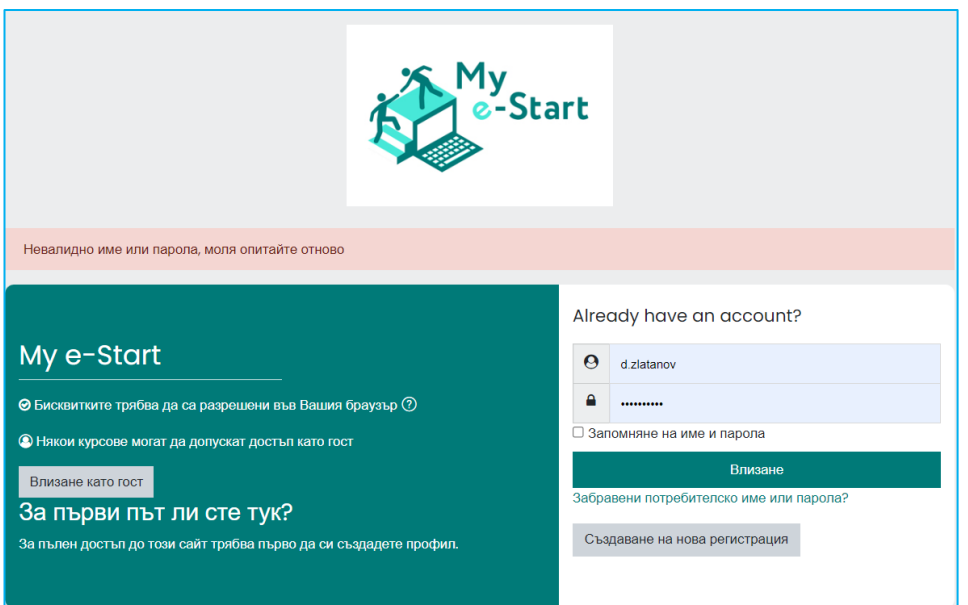

Не се притеснявайте, в повечето случаи влизането в системата не работи поради обикновена грешка при писане.

На тази страница можете да опитате отново да въведете потребителското си име и парола. Ако изобщо не се получи, можете да кликнете върху "Забравени потребителско име или парола?" точно под големия бутон "Влизане", за да влезете в този екран:

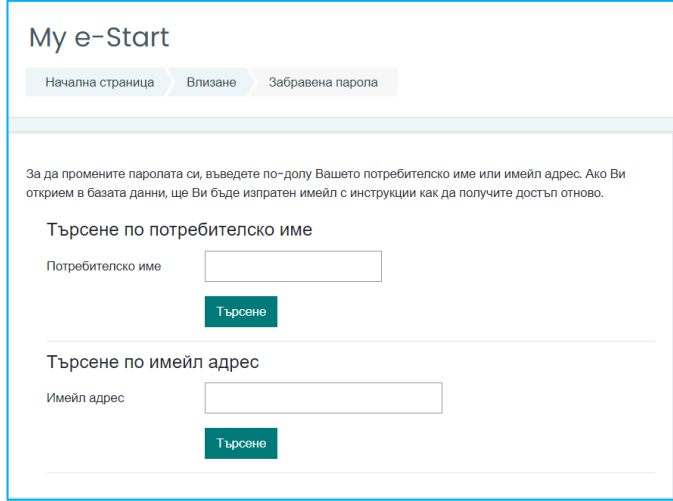

На този екран можете да възстановите паролата си. Можете да използвате или потребителското име, което сте избрали порано, или имейл адреса си.

Ако не сте сигурни, че влизането се проваля, защото паролата или потребителското име са въведени погрешно, просто въведете имейл адреса си в съответното поле и кликнете върху бутона точно под него, обозначен като "**Търсене**", за да отворите следващия екран:

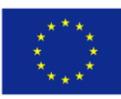

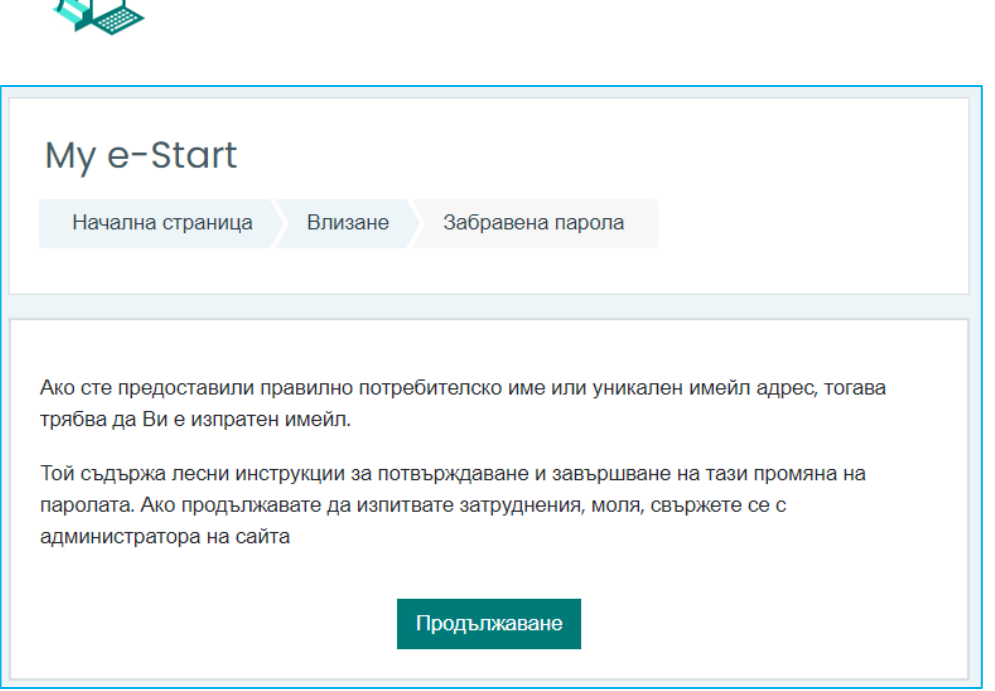

Платформата ви информира, че на вашия имейл адрес е изпратен имейл. Подобно на регистрационния имейл – ще получите имейл, съдържащ връзка. Ако кликнете върху връзката, ще можете да зададете нова парола за профила си.

# <span id="page-6-0"></span>3. Главно меню

My<br>1 e-Start

След като влезете успешно в системата, първата страница, която ще видите, се нарича "My e-Start". Това е началната страница на курса:

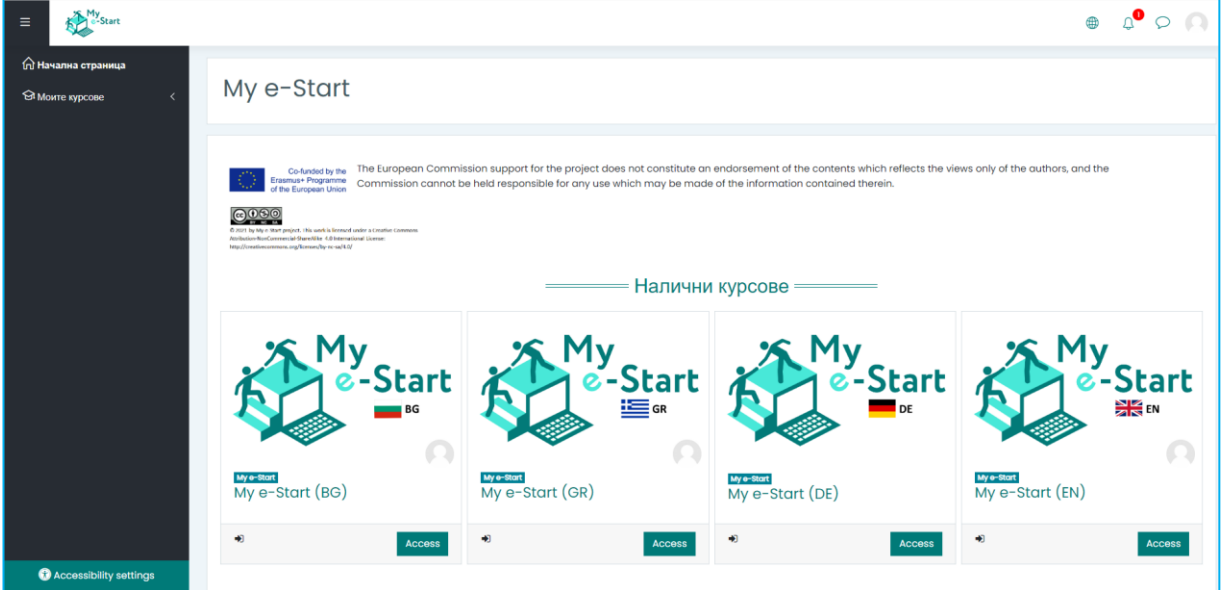

В лявата част на тъмния фон виждате запис с име "**Начална страница**". Щракването върху "**Начална страница**" винаги ще ви връща към началната страница на онлайн курса, както е на изображението по-горе.

След като сте се записали в курс (което ще бъде обяснено по-нататък), там ще се появи и запис с име "Моите курсове":

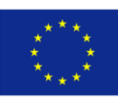

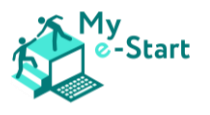

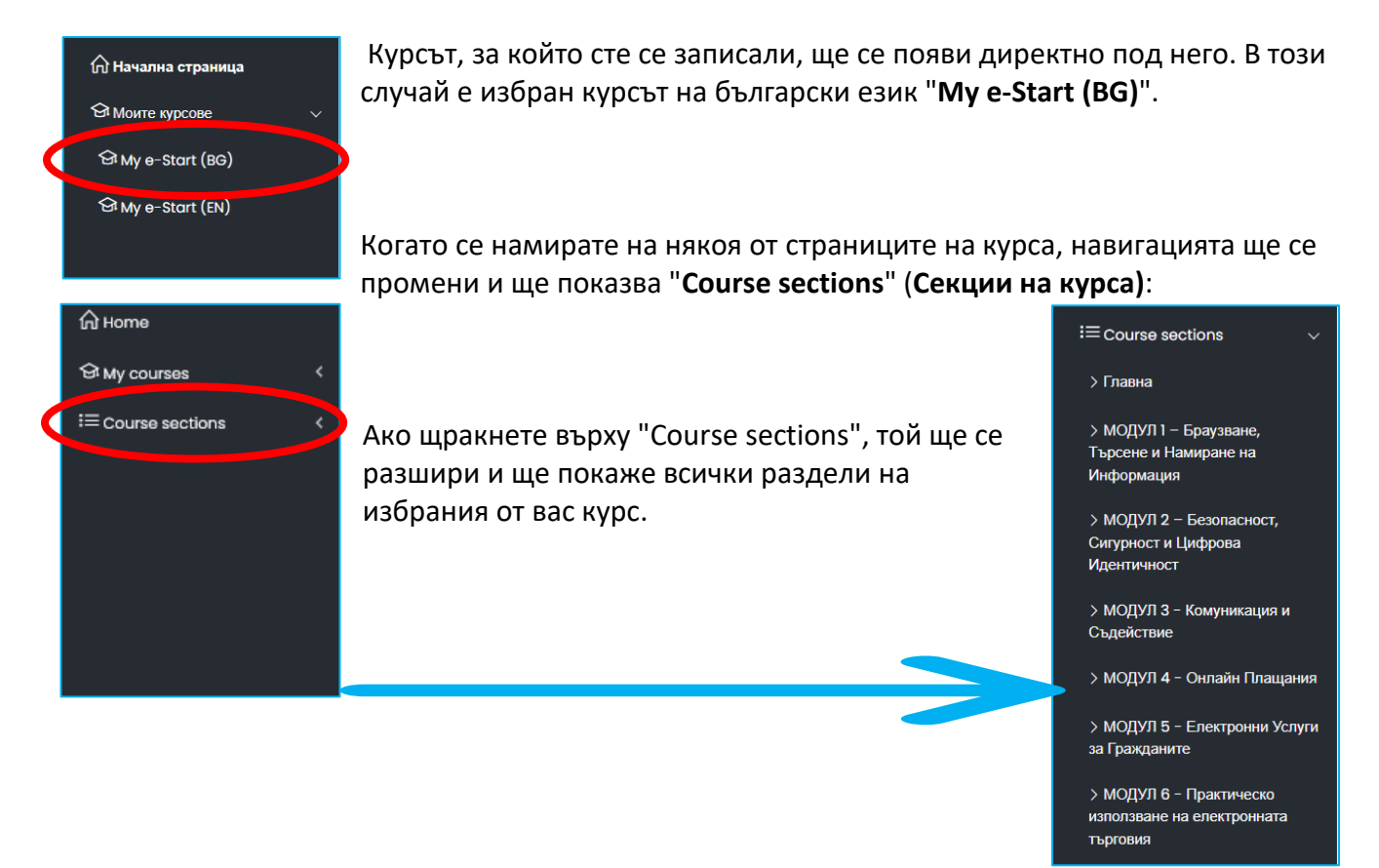

# <span id="page-7-0"></span>4. Използване на онлайн курса

За да получите достъп до курса, трябва да се намирате на началната страница (My e-Start). Ако сте на друга страница, можете просто да кликнете върху бутонът "Начална страница" в следното навигационно поле, което винаги е видимо:

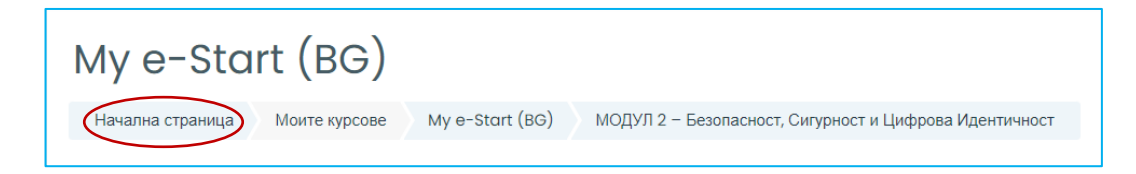

Курсът е достъпен на 4 езика:

- Български (BG)
- English (EN)
- Deutsch (DE)
- Ελληνική (GR)

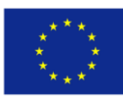

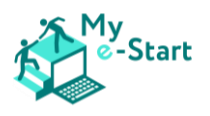

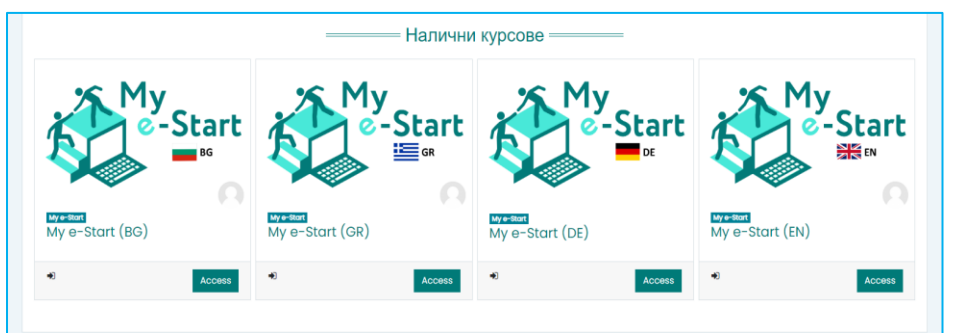

На **началната страница** (My e-Start) кликнете или докоснете бутона "**Access**" (достъп) под изображението с флага на езика, който искате да използвате.

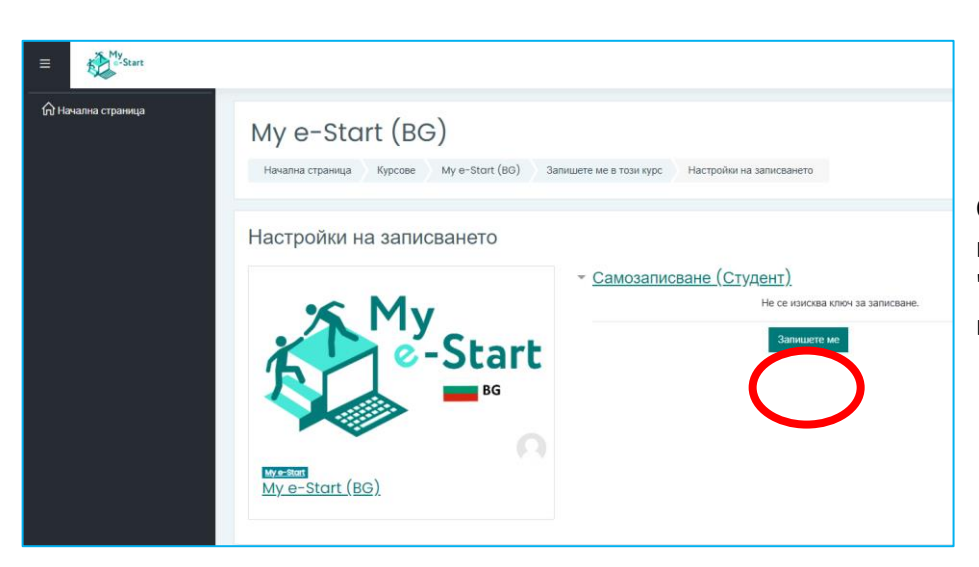

След това, на следващия екран кликнете върху бутона "**Запишете ме**", за да активирате курса за вас.

Сега виждате нагледно **шестте основни модула на курса**:

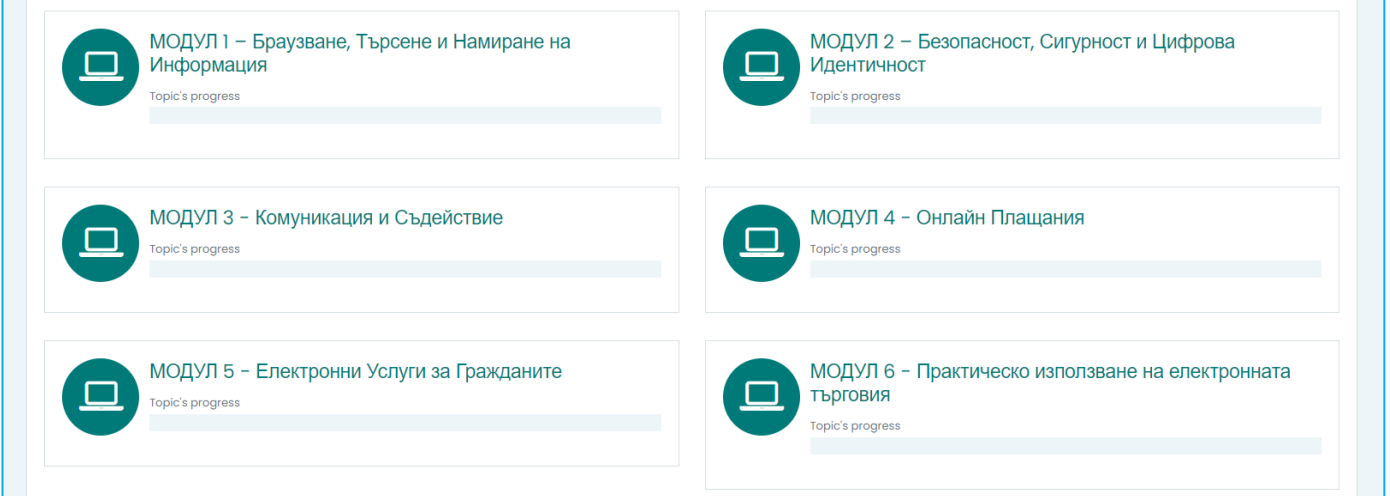

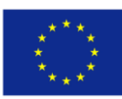

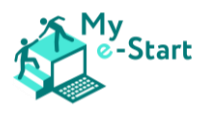

Въпреки че модулите на курса могат да се разглеждат в произволен ред, **силно препоръчително е да започнете с първия модул и да преминете през подмодулите в реда, в който са представени**.

### <span id="page-9-0"></span>4.1Навигация

След като щракнете върху даден модул, ще се отвори главната страница на модула. Тя е структурирана по следния начин:

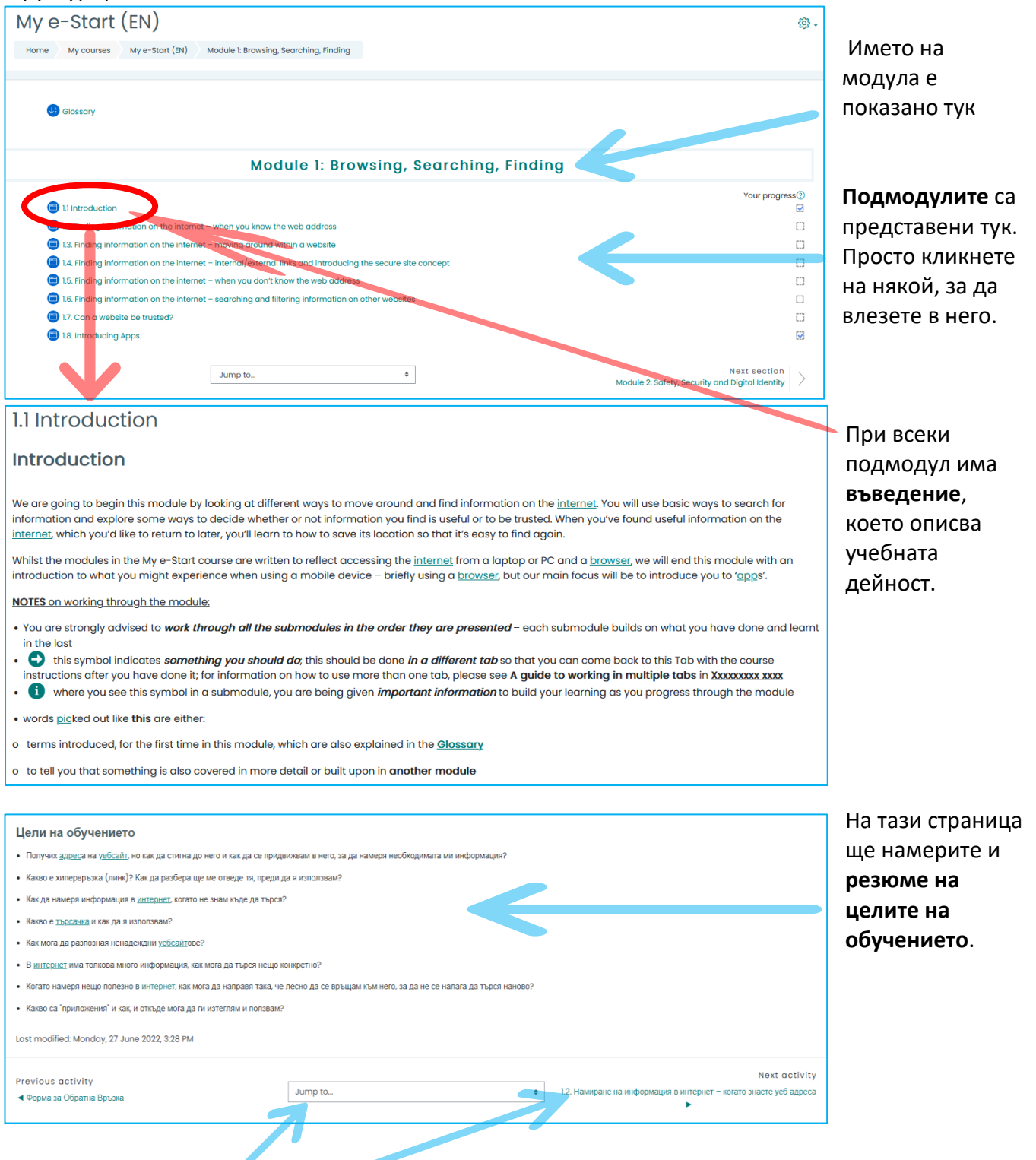

This project has been funded with support from the European Commission. This publication (communication) reflects the views only of the author, and the Commission cannot be held responsible for any use which may be made of the information contained therein. Project Number: 2020-1-DE02-KA204-007410.

Co-funded by the Erasmus+ Programme of the European Union

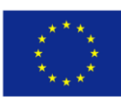

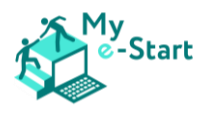

Щракването върху текста под "**следваща дейност**" (Next activity) ще отвори следващия модул или подмодул.

Функцията "**Преминаване към...**" (Jump to) може да се използва за директен достъп до всеки модул или подмодул.

За да завършите курса, **трябва само да прочетете страница по страница отгоре надолу**. Понякога ще ви бъде предоставена информация, а друг път има упражнение, което трябва да направите.

### <span id="page-10-0"></span>4.2Видеа

Повечето от модулите включват кратки видеоклипове, които можете да гледате и от които да се учите. Ако попаднете на видеоклип, **просто щракнете върху един от бутоните "play"**. Уверете се, че сте включили звука и сте настроили силата на звука на желаното за вас ниво.

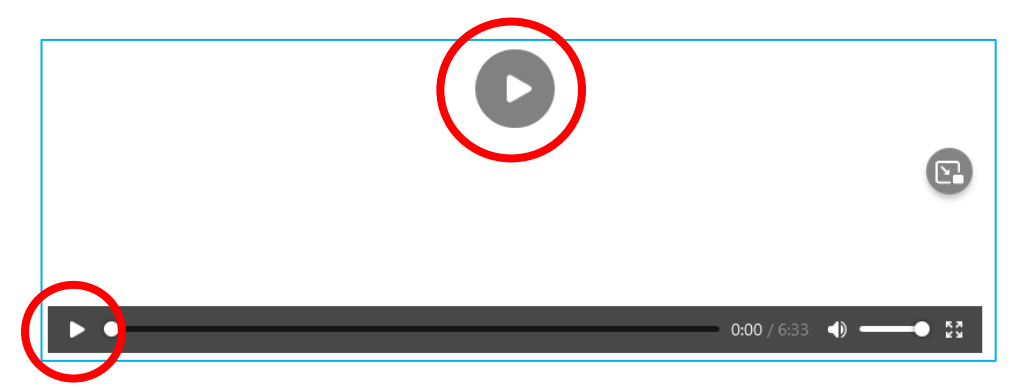

### <span id="page-10-1"></span>4.3Икони

Понякога ще срещнете тази икона:

Това означава, че има нещо, което трябва да направите. Това трябва да се направи в друг **Таб** – вижте "Ръководство за работа в няколко таба" в следващия раздел.

Понякога ще се сблъскате с тази икона в подмодулите:

Това означава, че ви се предоставя важна информация, която ще ви помогне да надградите знанията си, докато напредвате в модула.

В други случаи, на дадено изображение, ще откриете тези икони: Можете да щракнете върху тях, за да ги разширите и да получите повече информация:

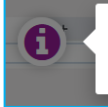

Това е адресната лента. Тук можете да въведете адреса на уеб страница, която искате да посетите.

#### <span id="page-10-2"></span>4.4Викторини

В някои модули има тестове, които ви подтикват да дадете правилния отговор:

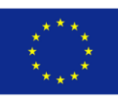

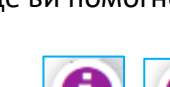

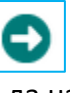

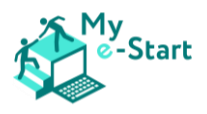

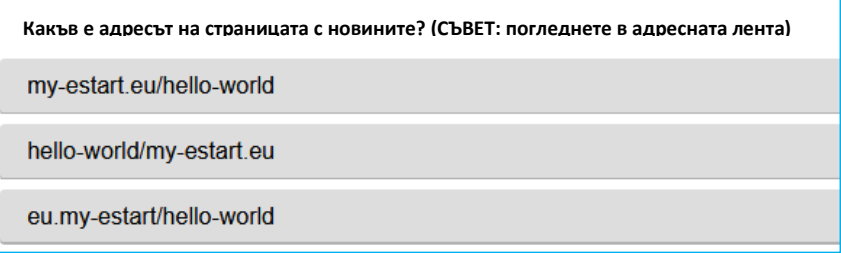

Просто кликнете върху отговора, който смятате за верен. Ако сте избрали правилния отговор, той ще стане зелен и ще видите звездичка. Ако изберете грешен отговор, той ще стане червен и ще можете да опитате отново.

### <span id="page-11-0"></span>4.5 Речник

В прегледа на курса, както и на всяка страница на всеки модул, можете да видите връзка, обозначена като "Речник":

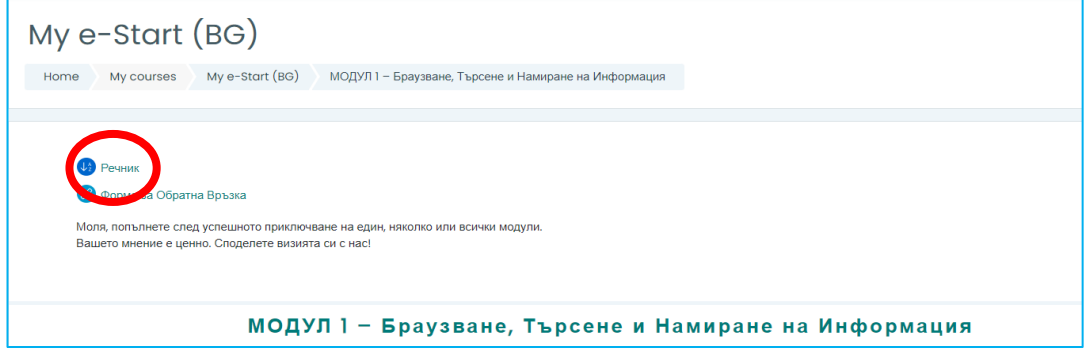

Ако кликнете върху него, ще се отвори страницата с речника на курса.:

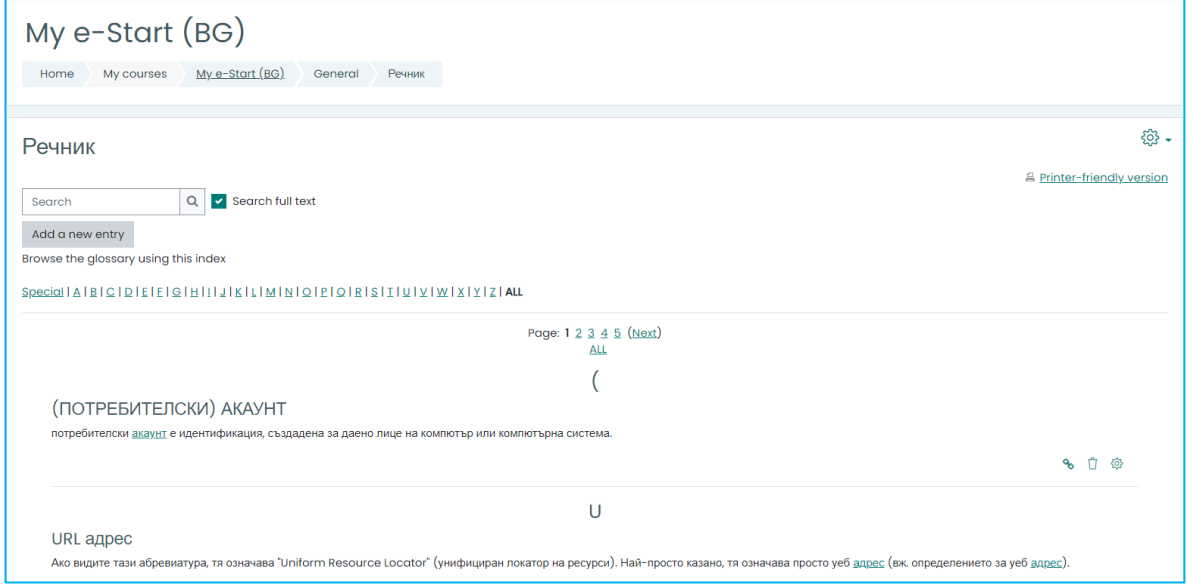

Можете да използвате този речник, за да получите обяснения на специална лексика, използвана по време на курса. Можете да:

• въведете търсената дума в лентата за търсене

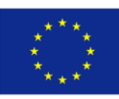

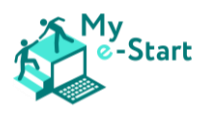

• или да щракнете върху буква, за да видите всички записи за тази буква

# <span id="page-12-0"></span>5. Ръководство за работа в няколко таба (раздела)

### <span id="page-12-1"></span>5.1 Защо са важни табовете?

- Понякога е полезно да имате отворени повече от една уебстраница едновременно, например за сравняване на цените на продукти в различни уебсайтове.
- Табовете са един от начините за това; те ви позволяват да имате отворени толкова уеб страници, колкото ви е необходимо... и да превключвате между тях
- За онлайн курса My e-Start:
	- o ще трябва да имате отворена уебстраница на курса за информация и инструкции какво трябва да направите
	- o и да имате отворена друга уебстраница, на която можете да извършвате необходимите действия

#### <span id="page-12-2"></span>5.2В дейността, която следва, ще ви запознаем с

- Това какво е Таб
- Как да отворим нов Таб
- превключване между няколко отворени Таба
- и затваряне на Таб, когато сте приключили с работата си в дадена уеб страница

### <span id="page-12-3"></span>5.3Дейност

уверете се, че браузърът ви (Chrome) е отворен и че се намирате в онлайн курса My e-Start

**Обърнете внимание**, че в горния ляв ъгъл на екрана има светла област, която се откроява на по-тъмен фон – подобно на разделител на висяща папка в чекмедже на шкаф за документи

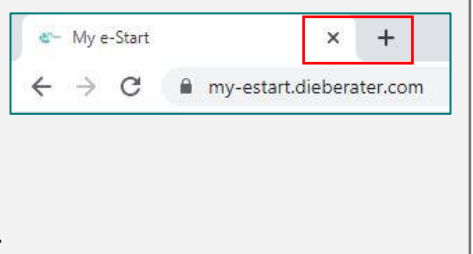

Това е **Таб** – вероятно в момента имате отворен само един таб.

Обърнете внимание на символа вдясно от вече отворения(те) раздел(и) + - това е иконата за нов раздел

Сега ще отворим нов, втори таб…

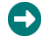

щракнете/натиснете върху иконата за **Нов раздел** вдясно от отворения таб

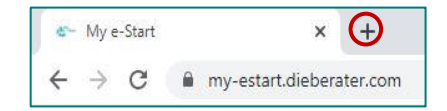

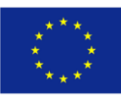

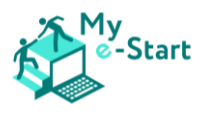

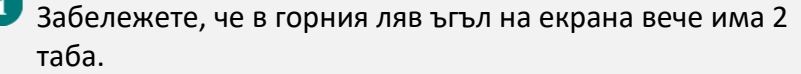

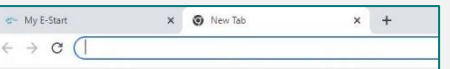

#### *Отлично, отворихте втори раздел!*

Забележете, че вторият таб е светъл, а първоначалният таб е сив (по-тъмен). Това показва, че новият таб е на преден план и че той е този, който съдържа уеб страницата, която разглеждате в момента.

Нека се упражним да превключваме между табовете и да ги отваряме и затваряме...

щракнете/натиснете върху първия таб (посивял) – забележете, че той вече е светъл (тъй като е този, който гледате в момента), а вторият таб вече е посивял

#### *Браво, превключили сте между 2 таба!*

щракнете/натиснете върху иконата **Нов таб** вдясно от втория раздел

Отлично, вече имате 3 отворени таба!

Можете да продължите да добавяте раздели, за да разгледате много уеб страници.

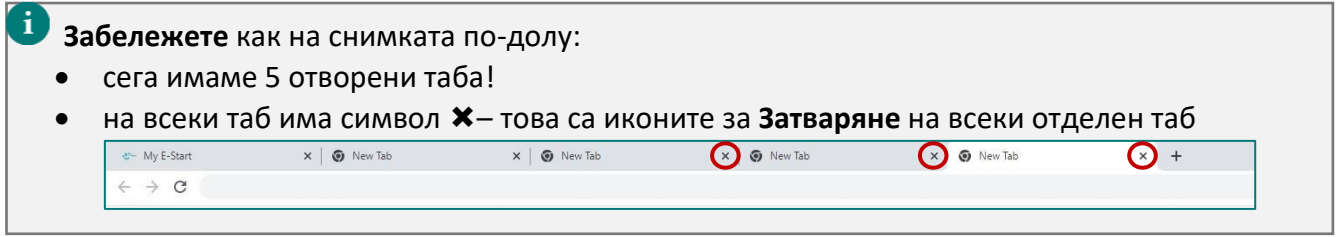

Нуждаем се само от първите два отворени таба, така че ще затворите всички освен тези два...

*leaving the first 2 tabs alone*, click/tap on the **Close tab** icon(s) *for any other tab(s) като оставите първите два таба сами*, щракнете/натиснете върху иконата за затваряне на *всички останали табове*

Не се притеснявайте, ако затворите твърде много табове:

- Ако затворите втория таб, винаги можете да щракнете/натиснете върху иконата **Нов таб**, за да отворите отново втори таб
- ако затворите всички табове, това ще доведе и до затваряне на браузъра, но винаги можете да го отворите отново и ще има готов таб, който да използвате

За да извършите всички дейности, описани в модулите, трябва да имате отворени 2 таба:

- Първи таб: съдържащ модула на курса
- Втори таб: в който ще отидете на определените уебстраници и ще следвате дадените инструкции

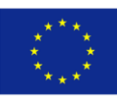